# **電子証明書を削除するには**

# **手順1 「インターネットオプション」を開く**

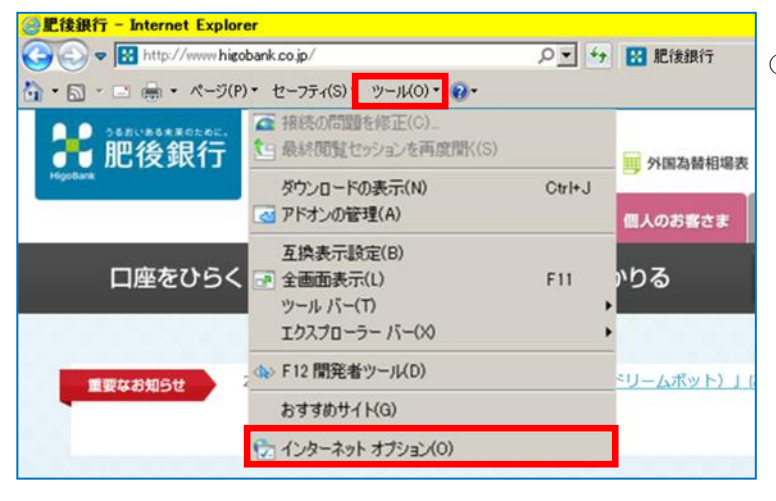

### **手順2 証明書の選択**

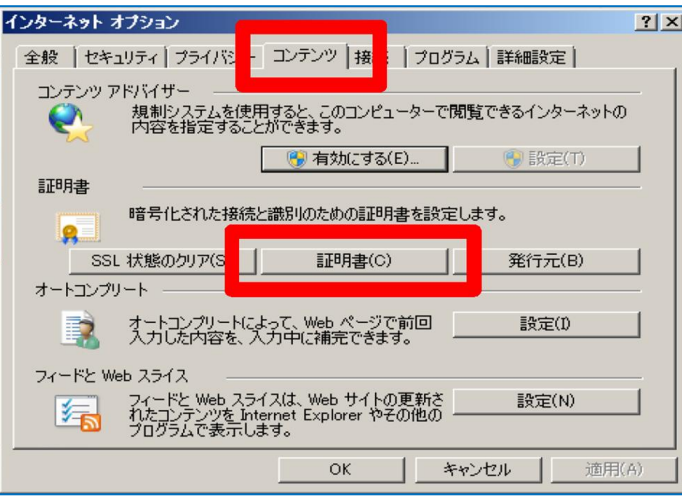

#### ① インターネットエクスプローラーの 「ツール」-「インターネットオプション」をクリックしてくださ い。

② 「インターネットオプション」画面上部の「コンテンツ」タ ブをクリックし、画面中段の「証明書」ボタンをクリック してください。

### **手順3 証明書の削除**

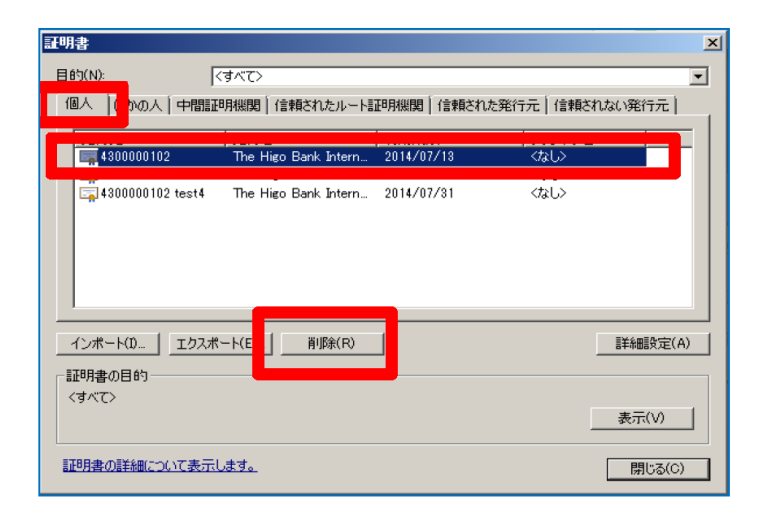

③ 「証明書」画面上部の「個人」タブをクリックしてくださ い。取得している電子証明書が表示されますので、 削除する電子証明書を選択し、「削除」ボタンをクリ ックしください。

...........................